### **Rechercher dans la bibliothèque des Archives**

L'OPAC (Online Public Access Catalog) est l'interface de PMB à destination des lecteurs.

Il présente le catalogue des documents de la bibliothèque des Archives départementales et permet de faire des recherches sur ceux-ci.

Pour rappel : les ouvrages de la bibliothèque des ADTB ne sont consultables qu'en salle de lecture. Aucun prêt extérieur n'est autorisé.

## **Les différents types de recherches**

Différentes recherches sont accessibles par onglets.

• La recherche simple

La liste déroulante permet de cibler sa recherche sur un type de document. Tapez ensuite les mots recherchés et cliquez sur Rechercher.

Par défaut Titres, Tous les champs et Auteurs sont cochés. Vous pouvez cocher et décocher en fonction de vos besoins.

Le bouton Aide ouvre une fenêtre qui explique comment faire une recherche simple.

#### Le résultat

Après une recherche avec le mot **« lion »**, vous visualisez cet écran.

**OCOEDIQO** 

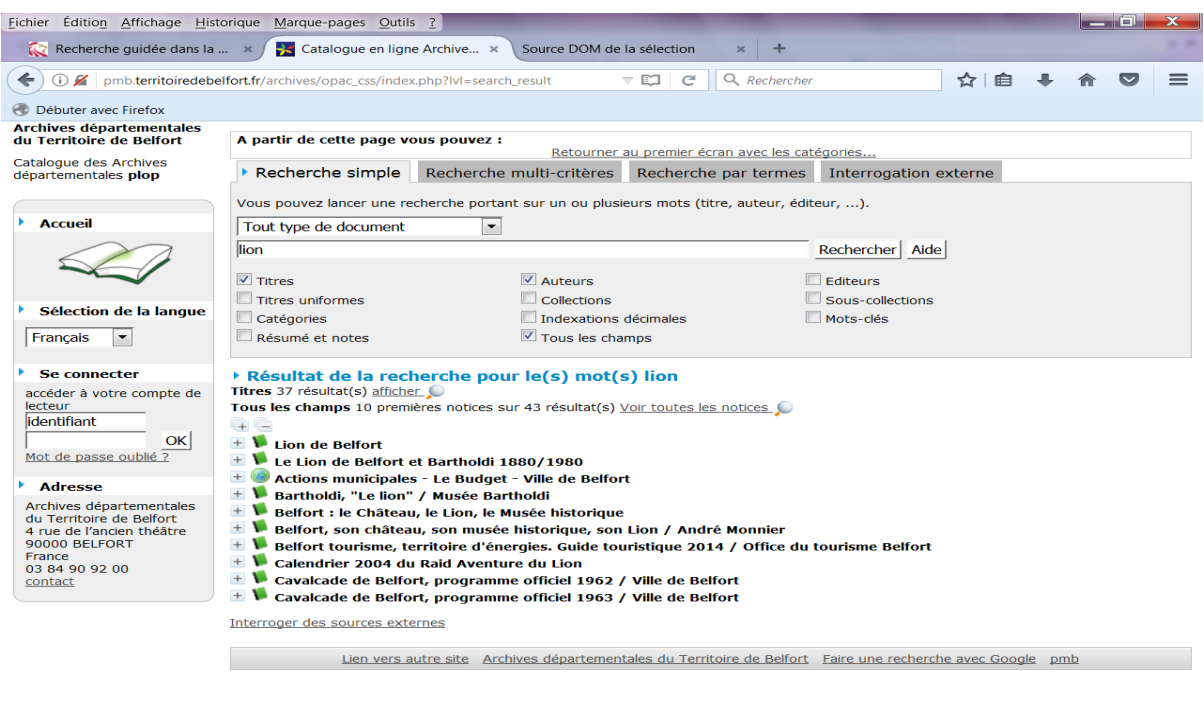

 $\begin{array}{|c|c|c|c|c|}\hline \textbf{1} & \textbf{2} & \textbf{3} & \textbf{4} & \textbf{5} & \textbf{5} \\ \hline \textbf{2} & \textbf{3} & \textbf{4} & \textbf{5} & \textbf{5} & \textbf{6} & \textbf{6} & \textbf{7} & \textbf{1} & \textbf{3} & \textbf{5} \\ \hline \textbf{3} & \textbf{5} & \textbf{5} & \textbf{6} & \textbf{6} & \textbf{7} & \textbf{1} & \textbf{7} & \textbf{7} & \textbf{8} & \textbf{8}$ 

Les résultats sont proposés en fonction des champs sur lesquels porte la recherche. Ici  $\text{times} = 37$ résultats et Tous les champs = 43 résultats.

Il n'y a pas de résultats pour Auteurs.

Cliquez sur la loupe pour voir les résultats.

- Pour lire les informations concernant ce document il suffit de déplier la notice en cliquant cliquez sur  $\pm$ .
- **Le code - barre / cote est le numéro dont vous avez besoin pour commander ce document en salle de lecture**.

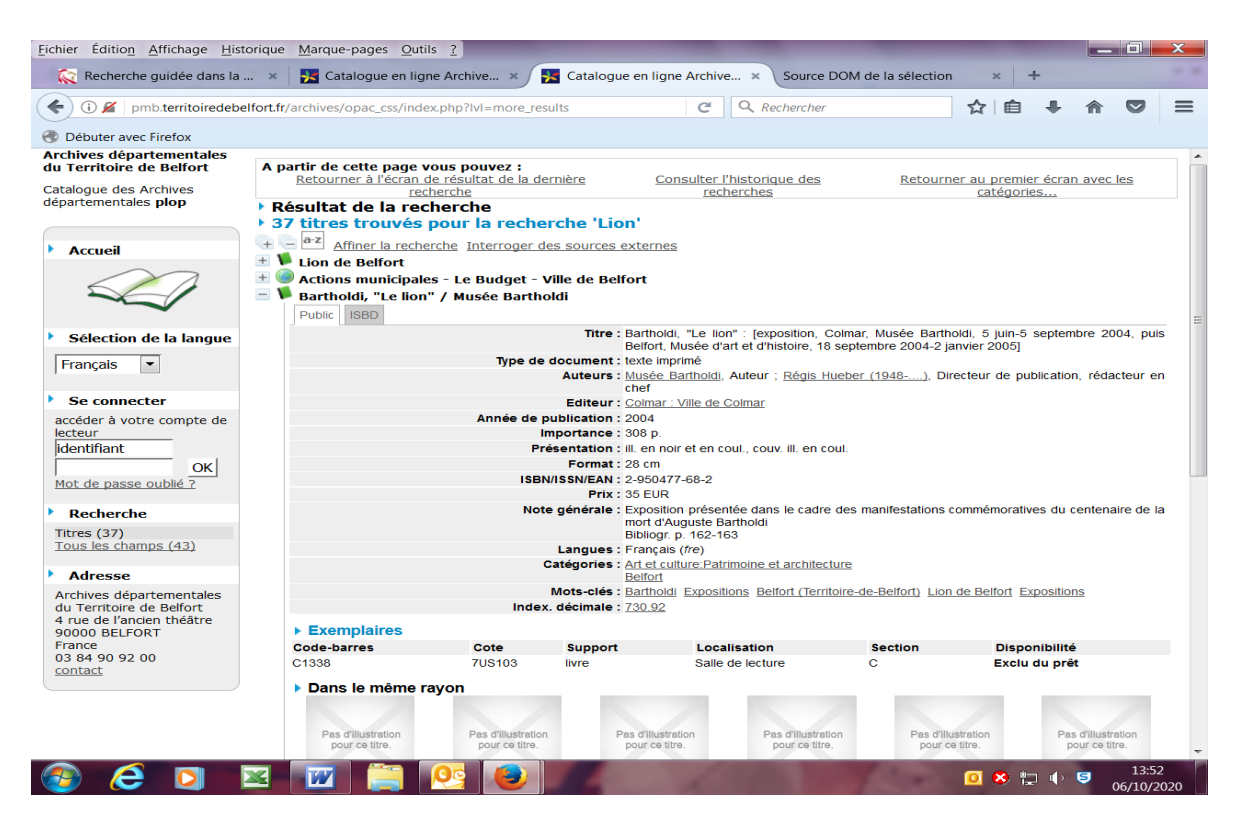

Si vous souhaitez reprendre cette recherche et indiquer plus de critères, cliquez sur Affiner la recherche.

Ce lien vous propose de transformer cette recherche en recherche multi-critères.

# La recherche multi critères

La recherche multi-critères permet de combiner différents critères portant sur différents champs. Dans PMB, le nombre de critères n'est pas limité.

L'ergonomie de la recherche multi-critères est différente de la recherche simple, il faut sélectionner des champs avant de pouvoir saisir ou sélectionner une valeur.

## Pour ajouter un critère :

- 1. Sélectionner un champ dans la liste déroulante (titre, auteur, éditeur, tous les champs etc ….)
- 2. Sélectionner ensuite un opérateur de recherche (expression booléenne, commence par, =, etc.)

Les opérateurs disponibles dépendent du champ choisi.

Pour un champ a priori numérique comme l'année, les opérateurs >, <, =, ... sont entre autres disponibles.

3. Saisir ou sélectionner une valeur

Pour certains champs (auteur, éditeur, ...), il est possible d'utiliser une liste déroulante (icône  $\mathbb{D}$ ) pour choisir une valeur de la base.

Entre plusieurs critères l'opérateur par défaut est ET, vous pouvez le modifier en SAUF ou OU. Dans le champ vide tapez les mots.

Pour enlever un champ cliquez sur X en fin de ligne.

## **Exemple de recherche multi-critères**

**BEDEERES** 

Rechercher tous les documents écrits par Monsieur Monnier et qui ont « Lion » et « Belfort » dans le titre.

1 - **Je recherche tous les titres qui contiennent « Lion » et « Belfort »** : Sélectionner le champ Tous les champs et taper **« Lion ET Belfort ».**

2- Sélectionner le champ Auteur et taper « **Monnier »**

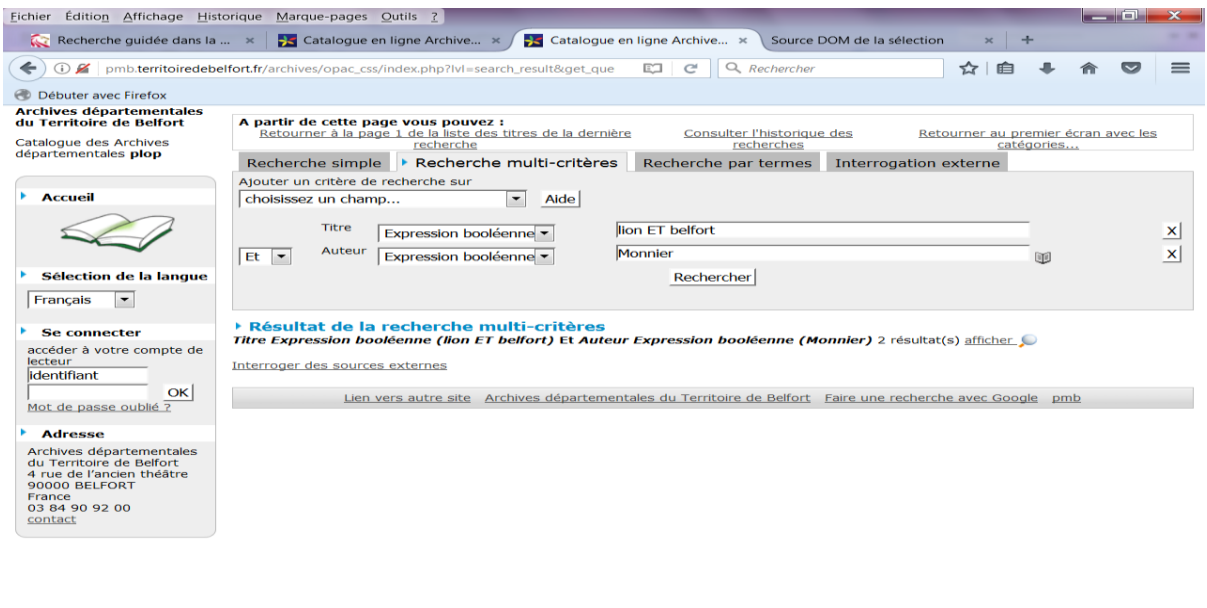

 $\begin{array}{c|c|c|c|c|c|c|c|c} \hline \textbf{O} & \textbf{S} & \textbf{I} & \textbf{I$ 

2 résultats sont trouvés, il suffit de cliquer sur  $\bullet$  pour afficher ces deux notices.